後移 Medicines & Healthcare products **Regulatory Agency** 

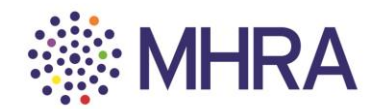

## **User Reference Guide: Managing users on MHRA Submissions**

This simple to follow guide is on how to manage users of the portal by either adding a new user or adding an external user to MHRA Submissions.

*Please note; there are differences between adding new internal and external users.* 

- *Section 1: Company Administrator – How to add internal users*
- *Section 2: Internal User – How to access your account*
- *Section 3: Company Administrator – How to add external consultants/companies and provide either user or administrator permissions*

To begin the 'Managing users' process, select the 'User Maintenance' tile from the MHRA Submissions homepage.

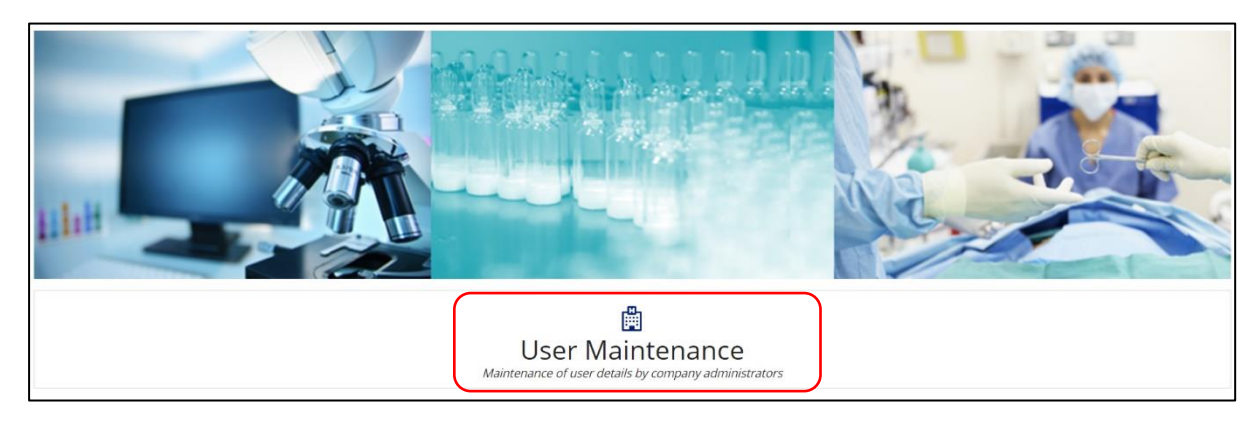

想象 Medicines & Healthcare products **Regulatory Agency** 

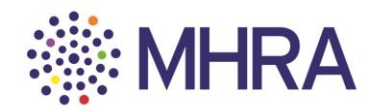

# **Section 1: Company Administrator - How to add Internal Users**

*Note: As a new user, their details should not already be on the system.* 

Select the 'Organisation ID' to access the list of users.

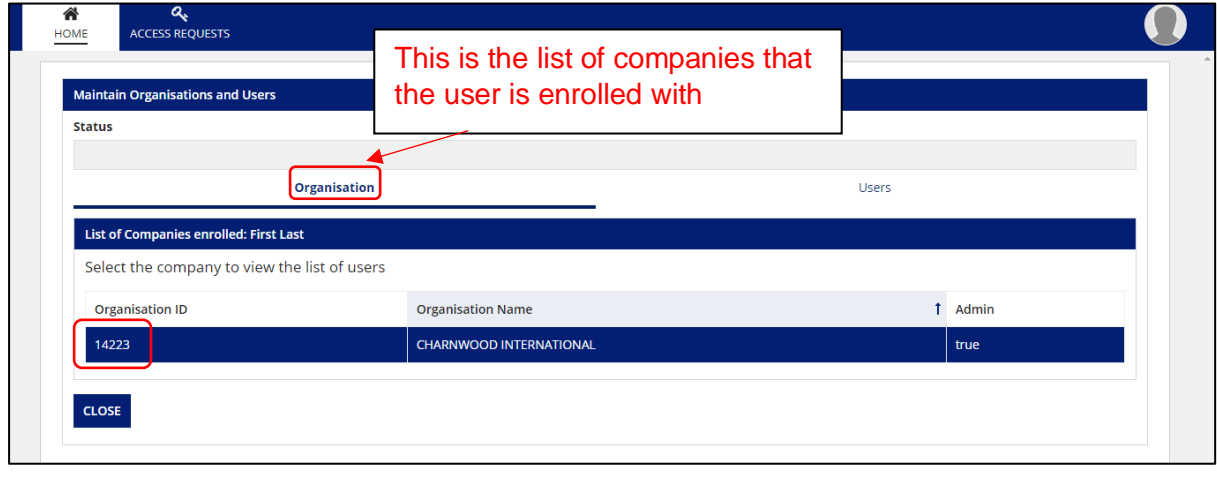

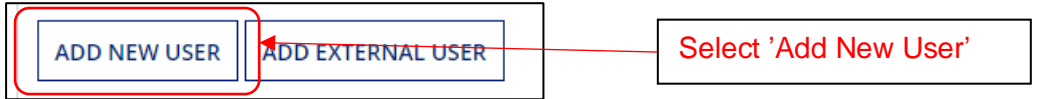

Enter the 'Email ID', 'First Name' and 'Last Name' of the new user. Then select whether they are entitled to 'Admin' permissions or not. Then click the '**+**' sign to add the user.

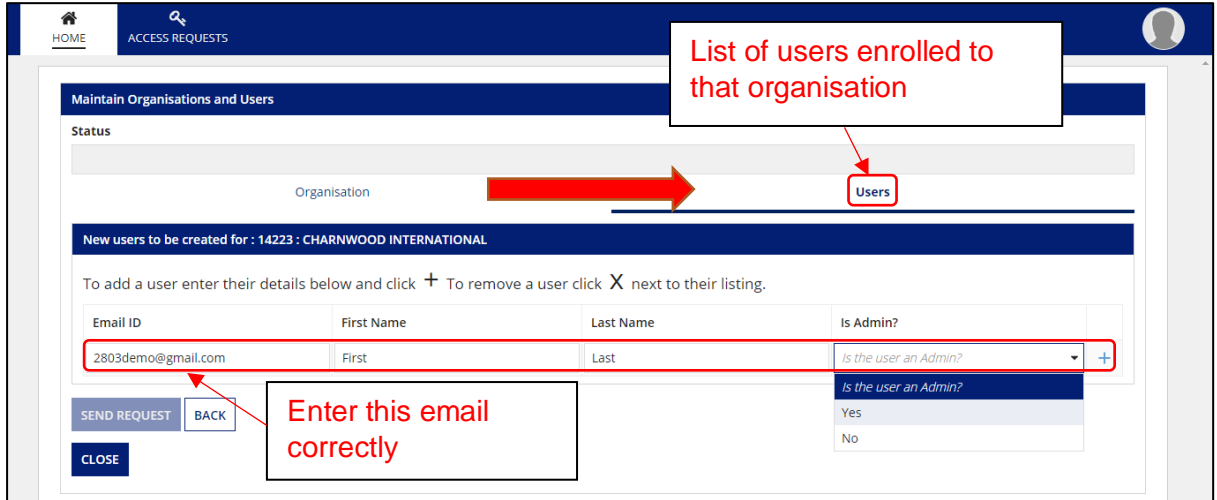

爆 Medicines & Healthcare products<br>Regulatory Agency

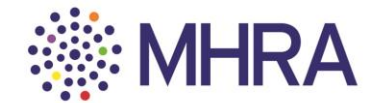

Once added, their details will appear as below and the 'Send Request' box will become selectable. Select 'Send Request'.

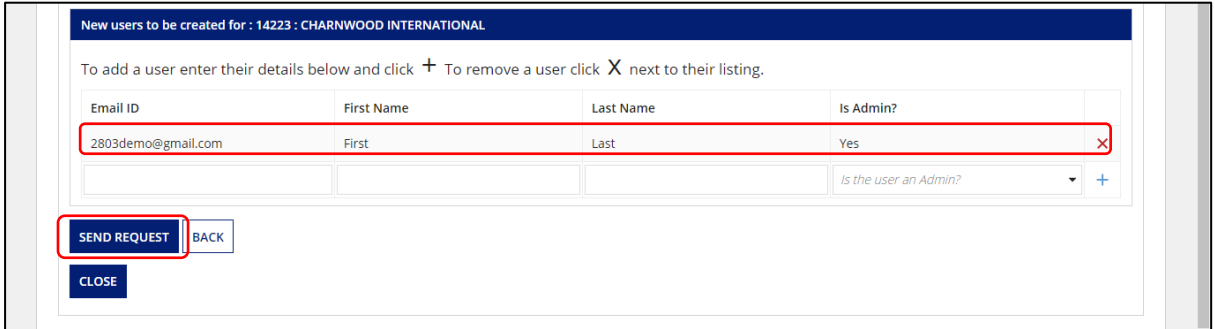

发展 Medicines & Healthcare products **Regulatory Agency** 

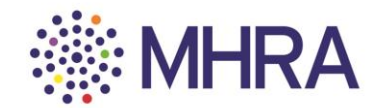

#### **Section 2: Internal User – How to access your account**

The new user will receive this email from Microsoft containing the link to get started.

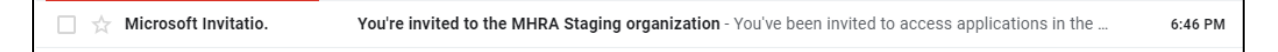

They should click 'Get Started'.

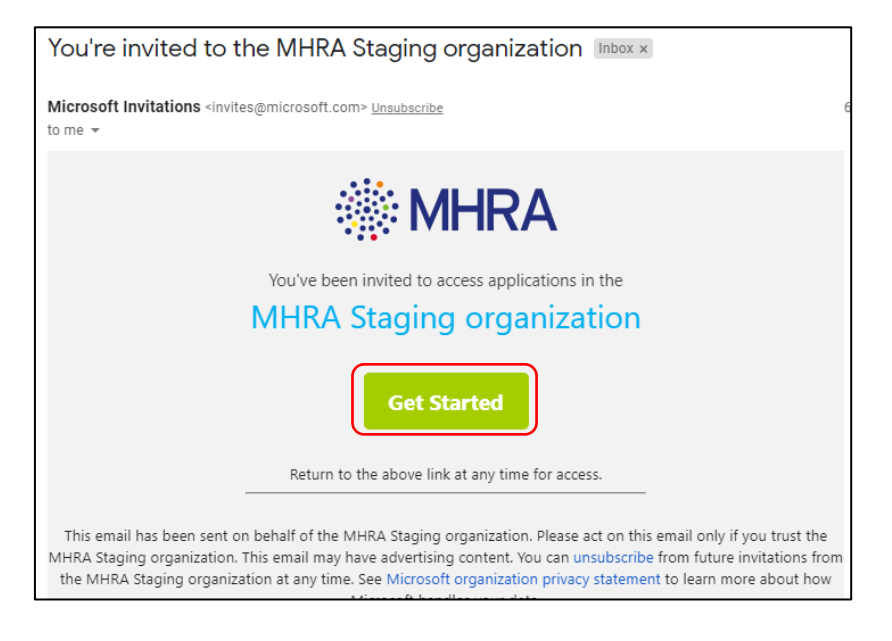

As the new user, you will then proceed to Microsoft's Single Sign-on process. Select 'Next'.

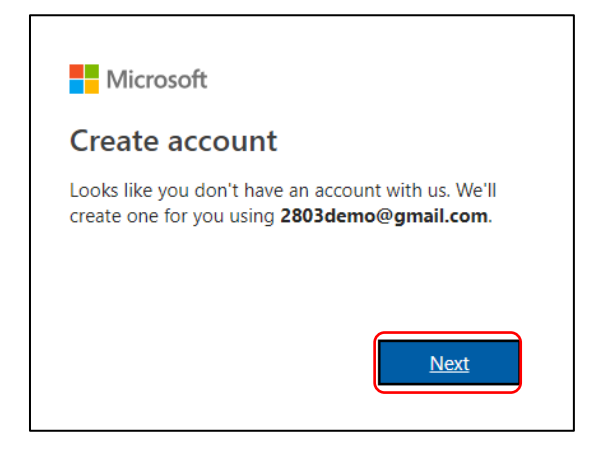

发表 Medicines & Healthcare products<br>Regulatory Agency

 $\overline{a}$ 

 $\blacksquare$ 

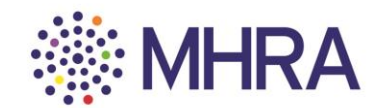

 $\overline{\phantom{a}}$ 

 $\overline{\phantom{a}}$ 

You will be asked to create a password for your MHRA Submissions account, then click 'Next'.

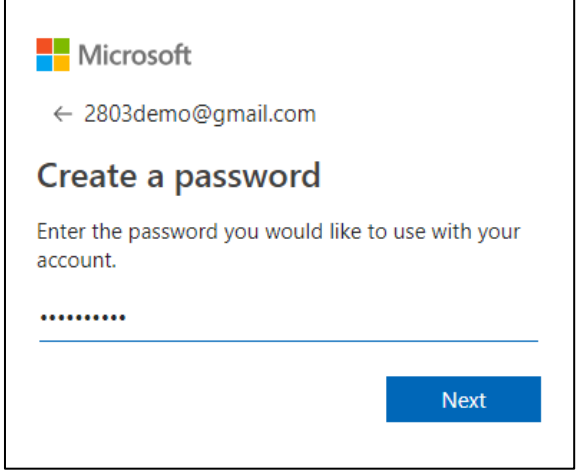

Select 'Never' if you do not want your browser to save your password. You will be requested to log in with your details in the future.

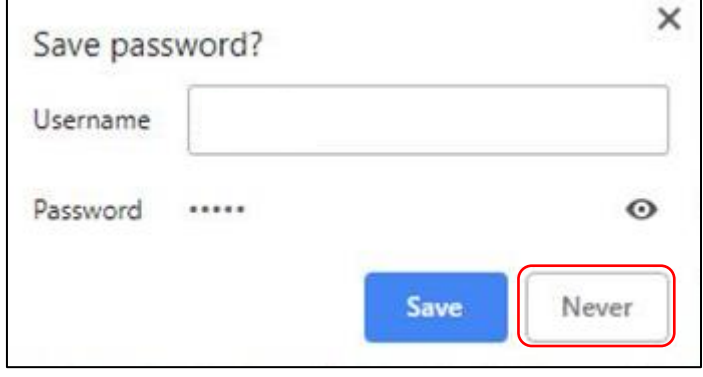

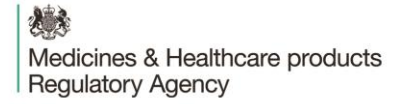

 $\Gamma$ 

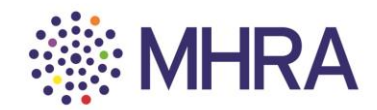

Confirm your 'Country/Region' and your 'Birthdate' (users must be over the age of 13 years old – this is a standard Microsoft age verification) and select 'Next'.

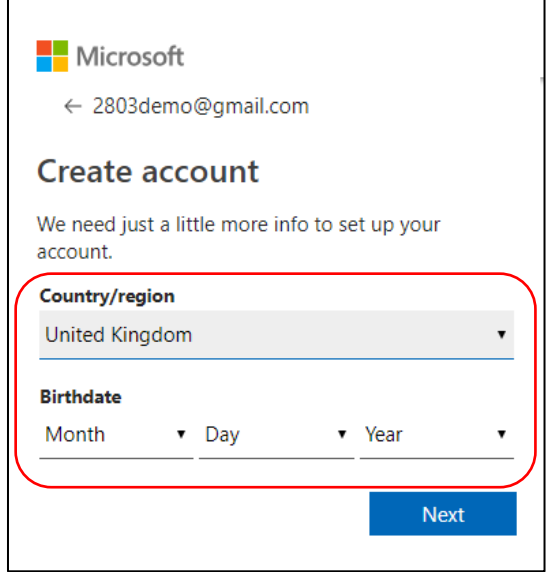

You will then be requested to verify your email address. A code will be sent to the email address you are registering with.

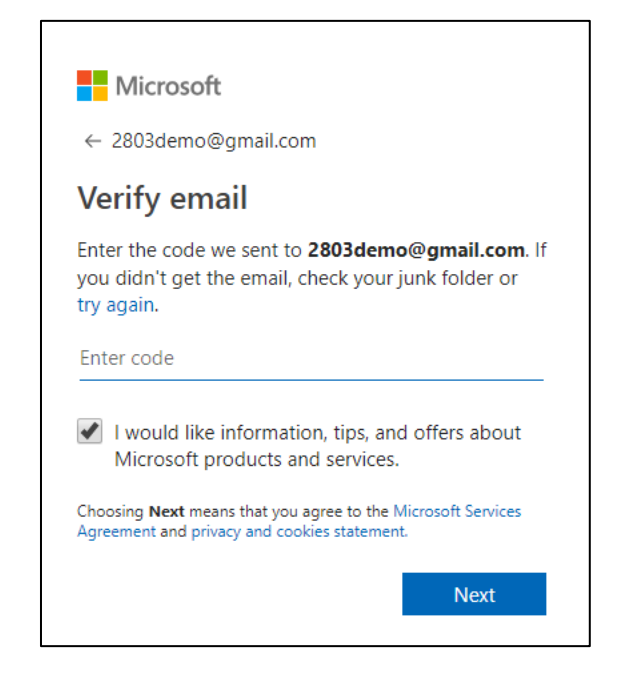

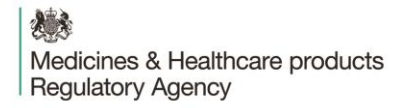

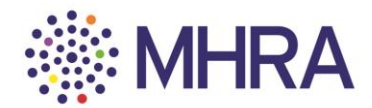

Click the link you have been sent from Microsoft.

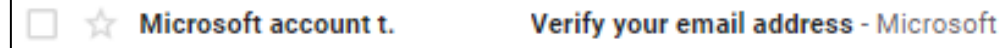

### The email will contain a four-digit code.

 $\mathsf{r}$ 

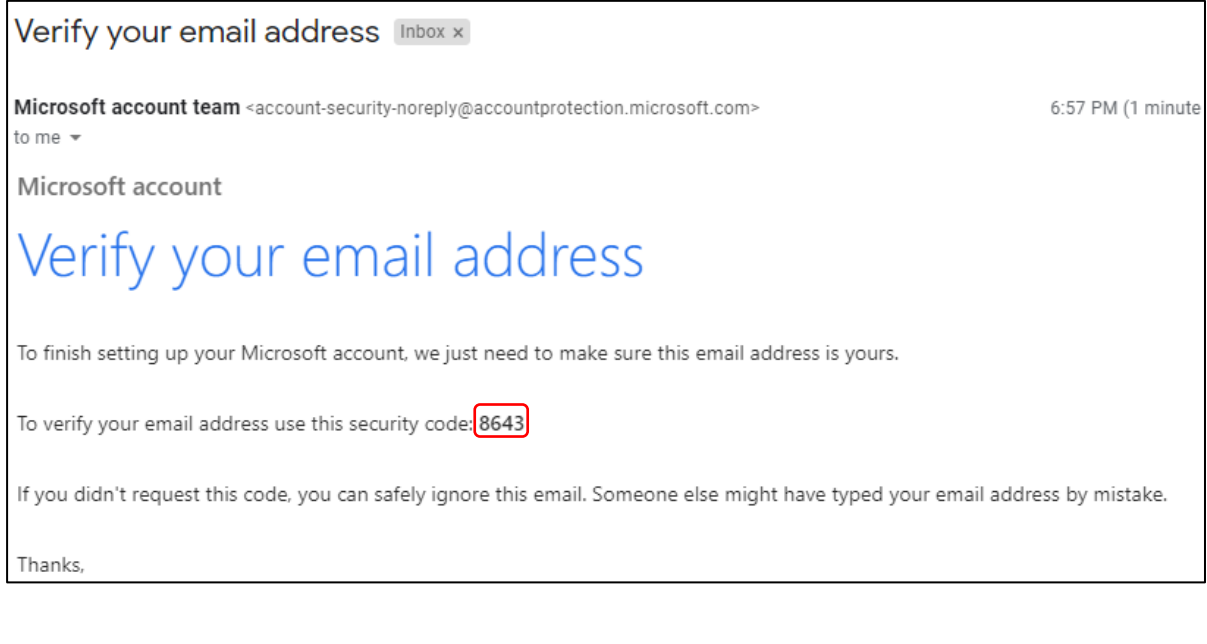

Enter this code into the Microsoft Verification page and deselect the tick box if you DO NOT wish to receive information, tips, and offers about Microsoft products and services. Then click 'Next'.

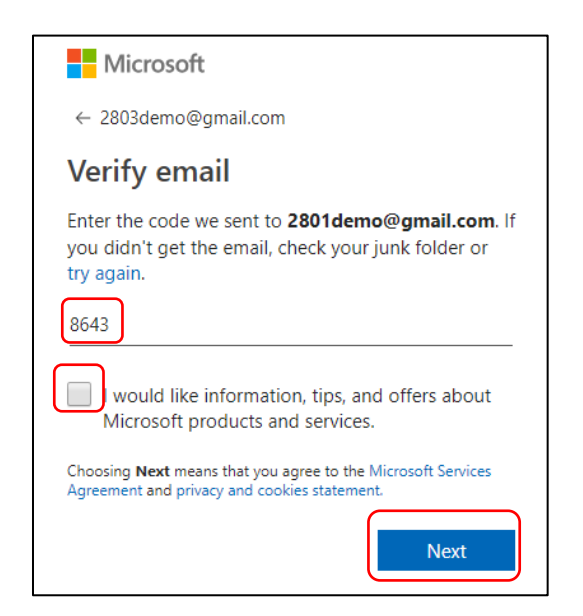

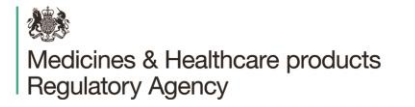

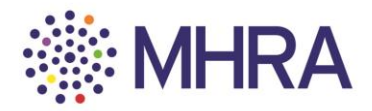

You will be prompted to confirm the characters you see on the screen for security purposes. Simply read the letters (highlighted) and enter them in the character box underneath. Then click 'Next'.

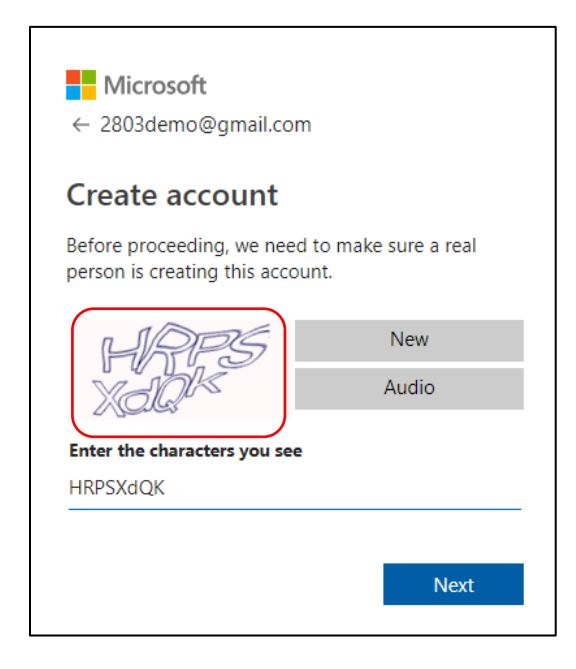

Click 'Accept' once you have reviewed permissions. You can read more via the drop-down options.

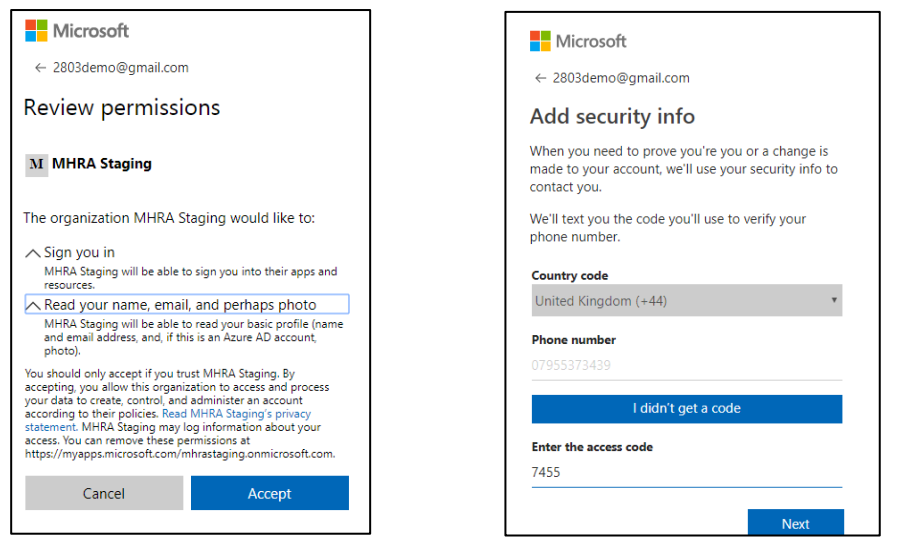

*Note: The email verification is the regular route. For security purposes, they will occasionally request a mobile phone verification. You will be asked to submit your mobile phone number and the verification code will be sent via a text message. This will not be used for communications by MHRA.*

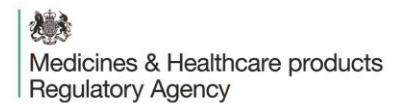

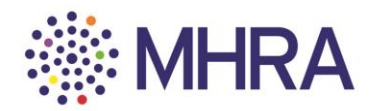

To complete the process, click 'Yes' to automatically proceed to the next stage. Your registration is complete.

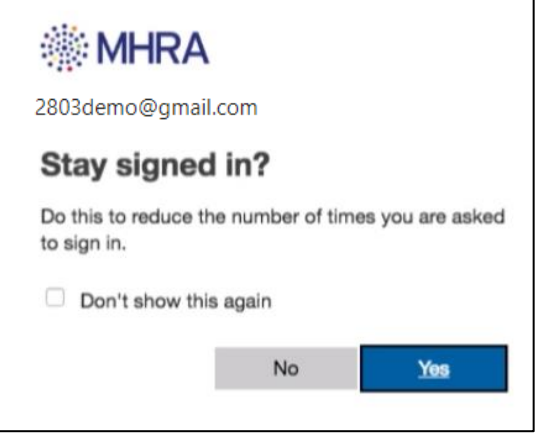

You will be redirected to the MHRA Submissions homepage.

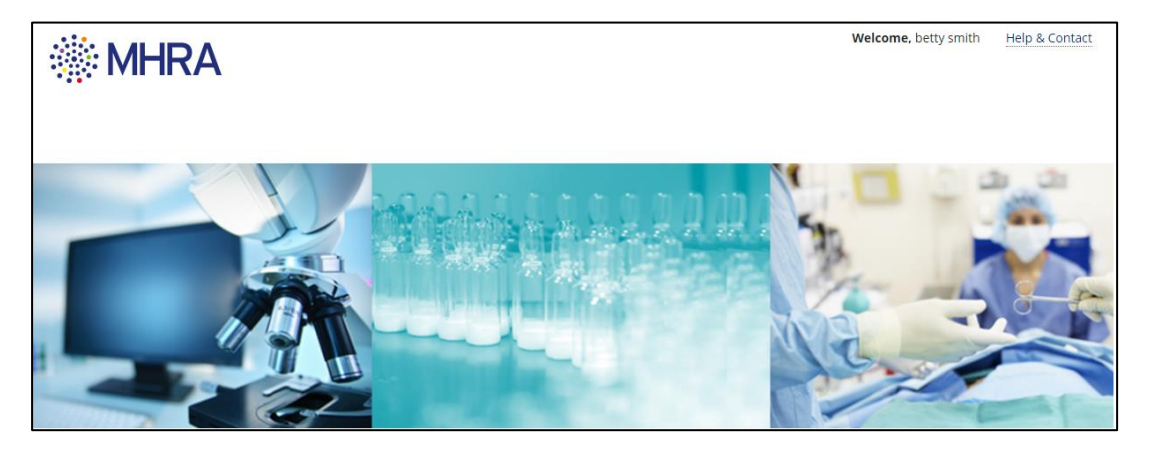

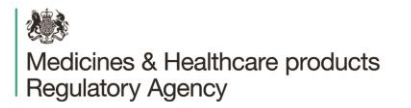

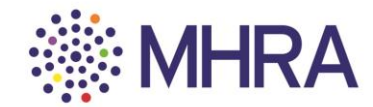

# **Section 3: Company Administrator - How to add external consultants/companies and provide either user or adminstrator permissions**

*Note: The external user must already be registered on the portal as a distinct organisation before being added as an external user for your company.* 

### Select the 'Organisation ID' to access the list of users.

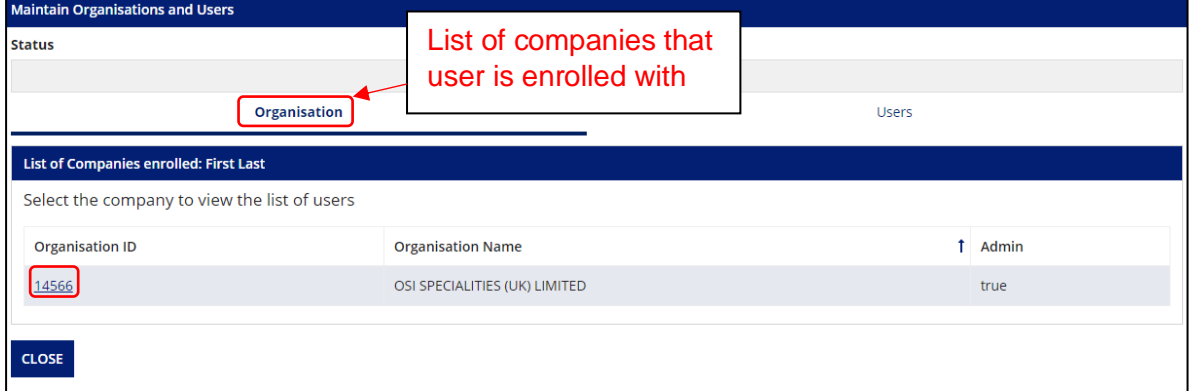

### Select 'Add External User'

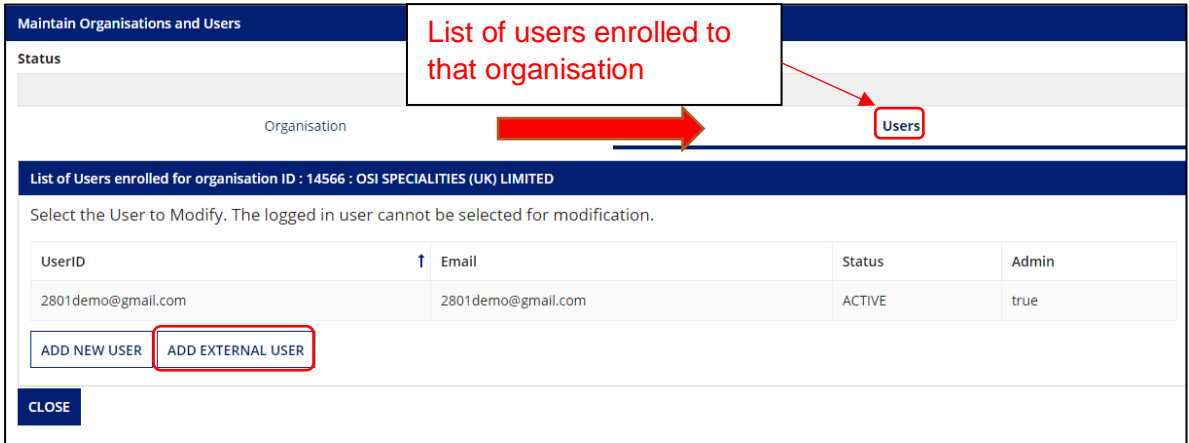

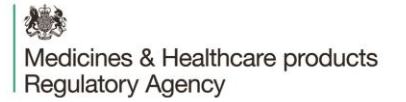

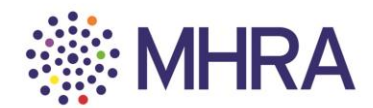

First enter the 'Email ID' the external user registered to the portal with previously. As they are already registered, the first name and last name fields will already be **auto-populated**. Then you must choose whether this external user will be an 'administrator' or a 'standard user'. Then click the '**+'** sign to add the user.

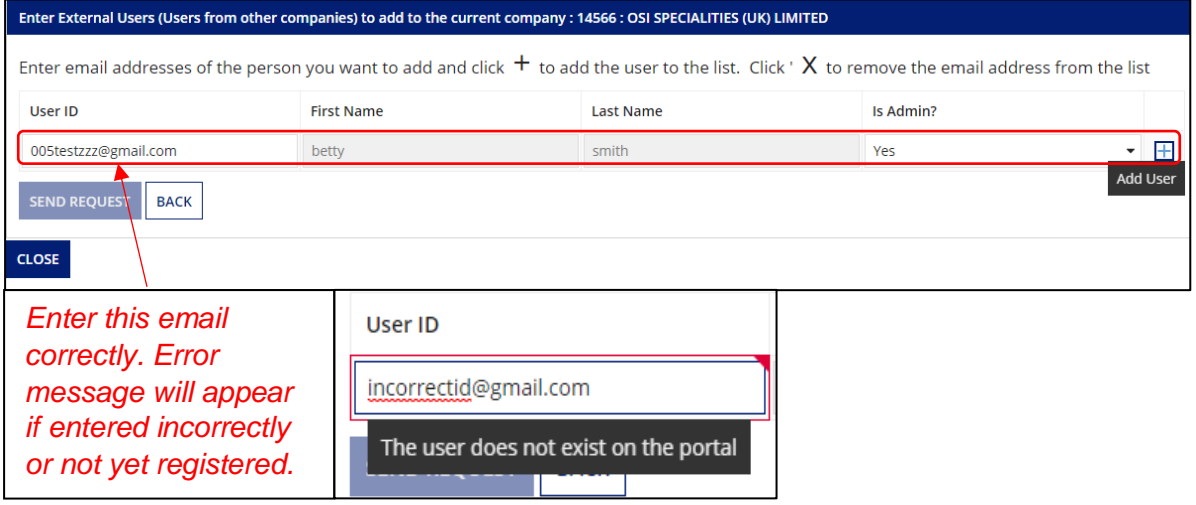

### **Company Administrator Rights**

*Note: it is important to be aware of the access rights you are granting to external consultants. Administrators have control over who they can add to their company; managing users and setting the permissions that they have on the portal. Company administrators will have visibility of all company submission data whereas, standard users will only have access to their own submission data.* 

Select 'Send Request' to send the email invite.

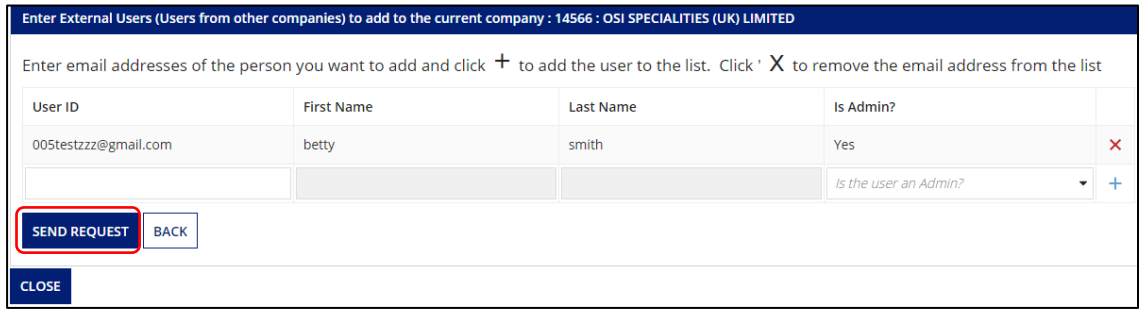

想 Medicines & Healthcare products **Regulatory Agency** 

**Step: 2**

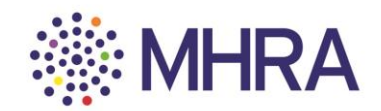

The external user will receive this email from the MHRA.

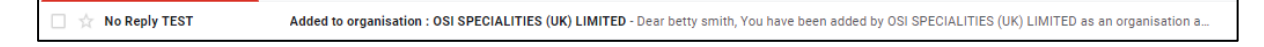

They should click the link to complete the process and access MHRA Submissions.

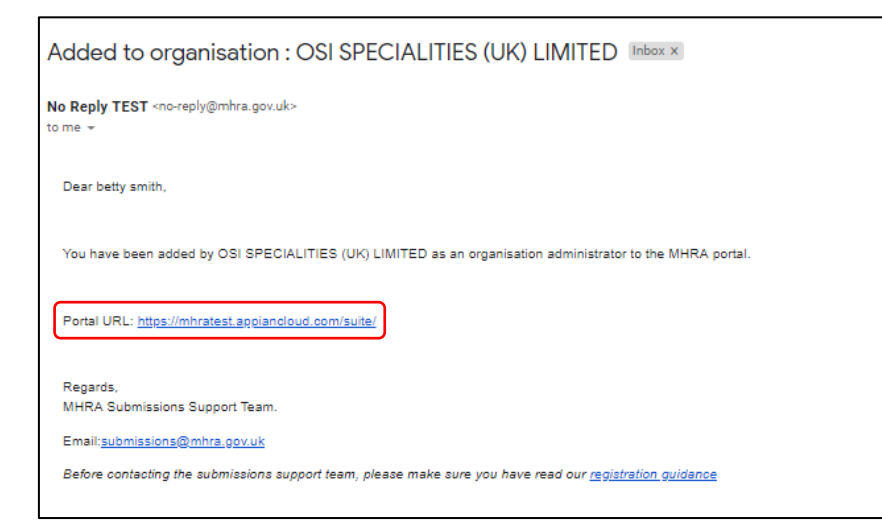

### **Step 3:**

They will be redirected to the MHRA Submissions homepage.

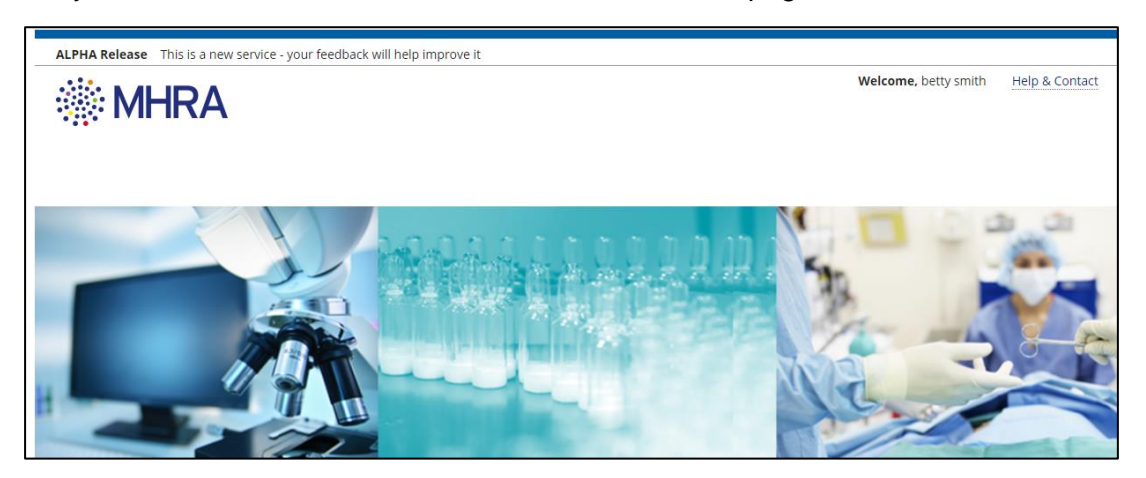